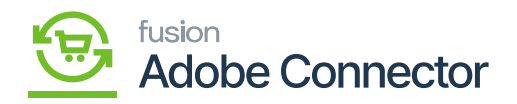

# **Connector Sync Logs**  $\pmb{\times}$

The connector sync log is widely used and the most common section from where the user can identify every transaction within the log with the Log ID. To access the Connector Sync Logs, click on the Kensium A-M Connector on the left panel.

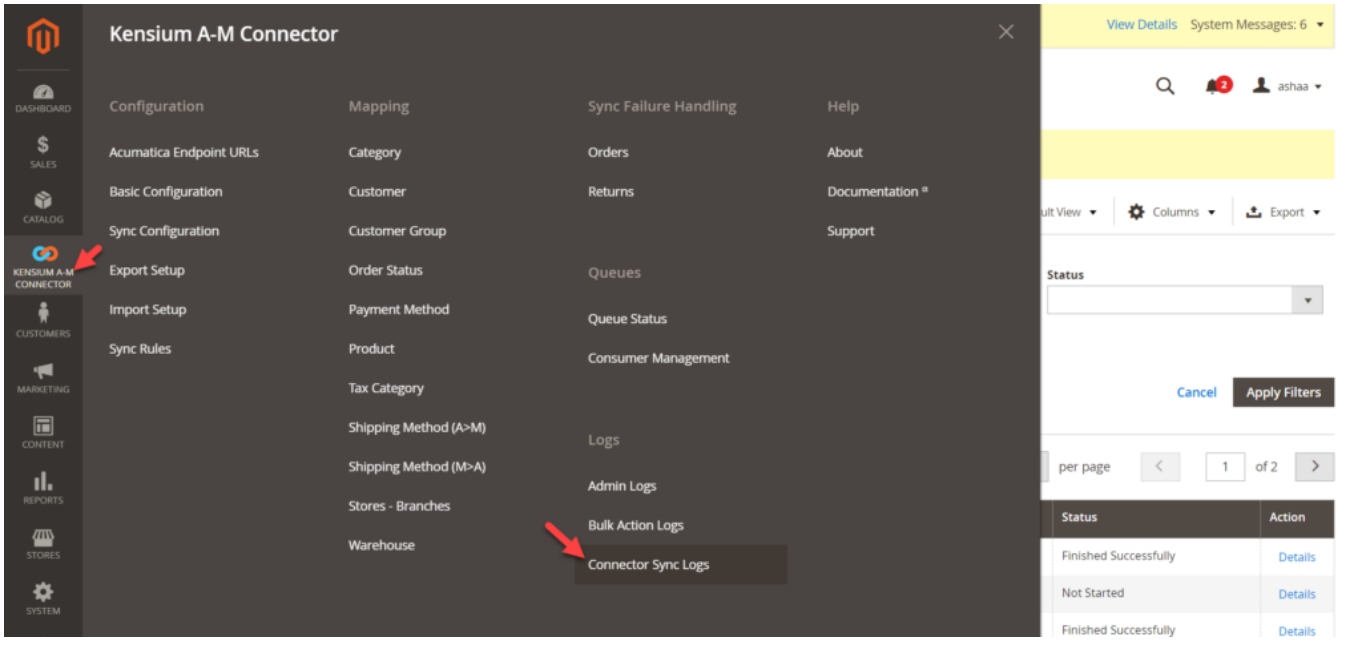

### Filter option in Connector Sync Log

### **Filtering the Records:**

You can filter the record by using the following criteria.

- Log ID (From-To)
- Start Time (From-To)
- Complete Time (From-To)
- Group (Select the sync type from the dropdown).
- Action (Select the action type from the dropdown- Create, Update, Publisher and Delete)
- Sync Direction (Select from the dropdown- Acumatica to Magento or Magento to Acumatica).
- Result (Select from the dropdown- Success, Failure, Warning)
- Entity ID (Enter the ID in the text box). You will get the ID only if the sync fails.
- Notes (Enter the notes in the text box)

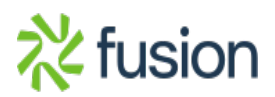

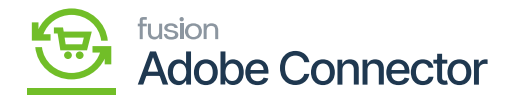

### **Record browse:**

All transactions will be displayed here, irrespective of the sync direction of the result.

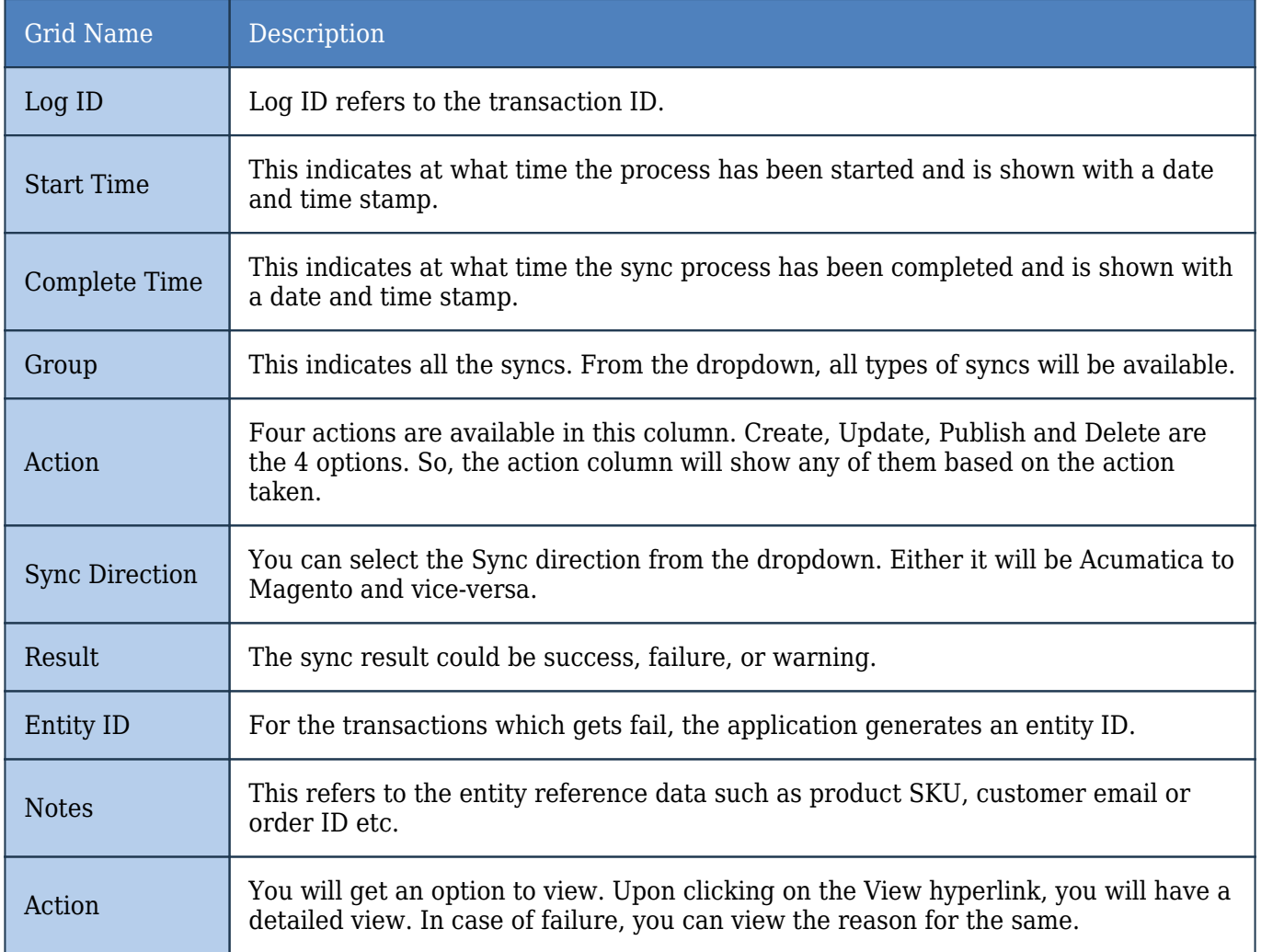

**View:** Upon clicking on the View hyperlink, a new popup will appear on the screen. E.g., if you consider a failed transaction in the connector log and click on the **[View]** option. The developer's Log will help you trace the error.

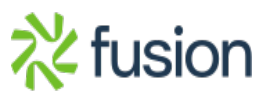

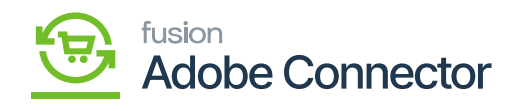

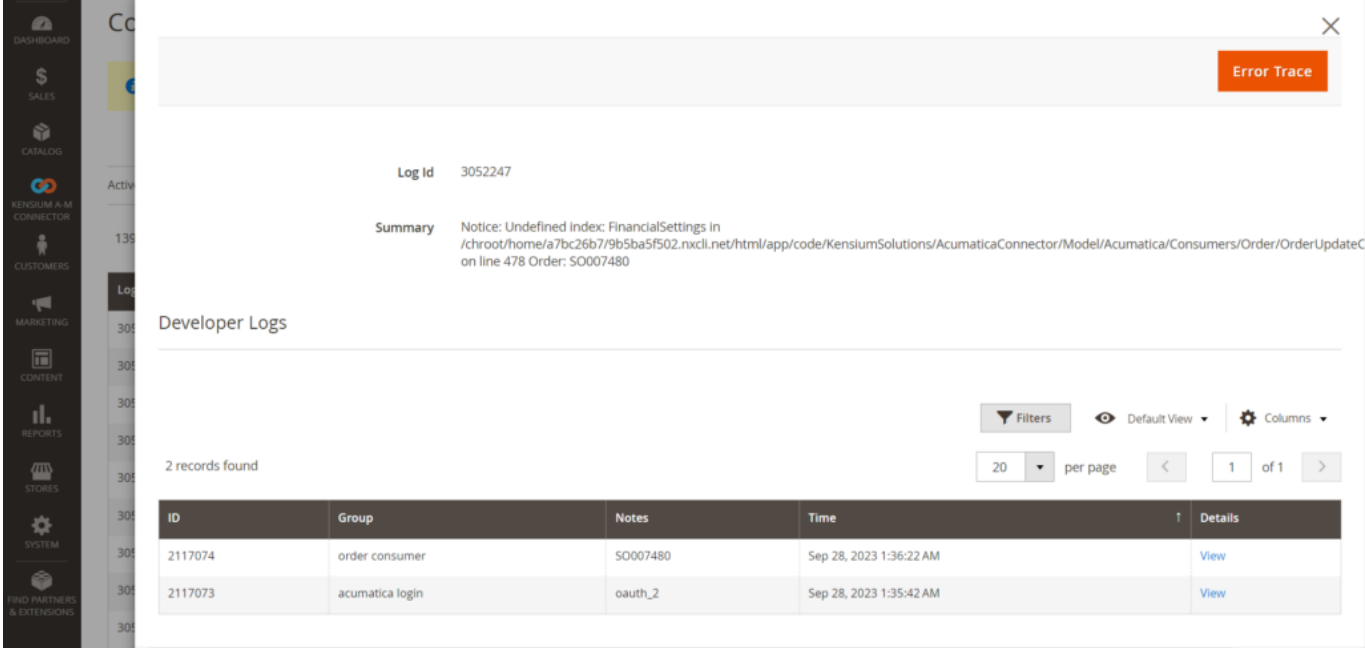

## Debug option with the Error Tracing

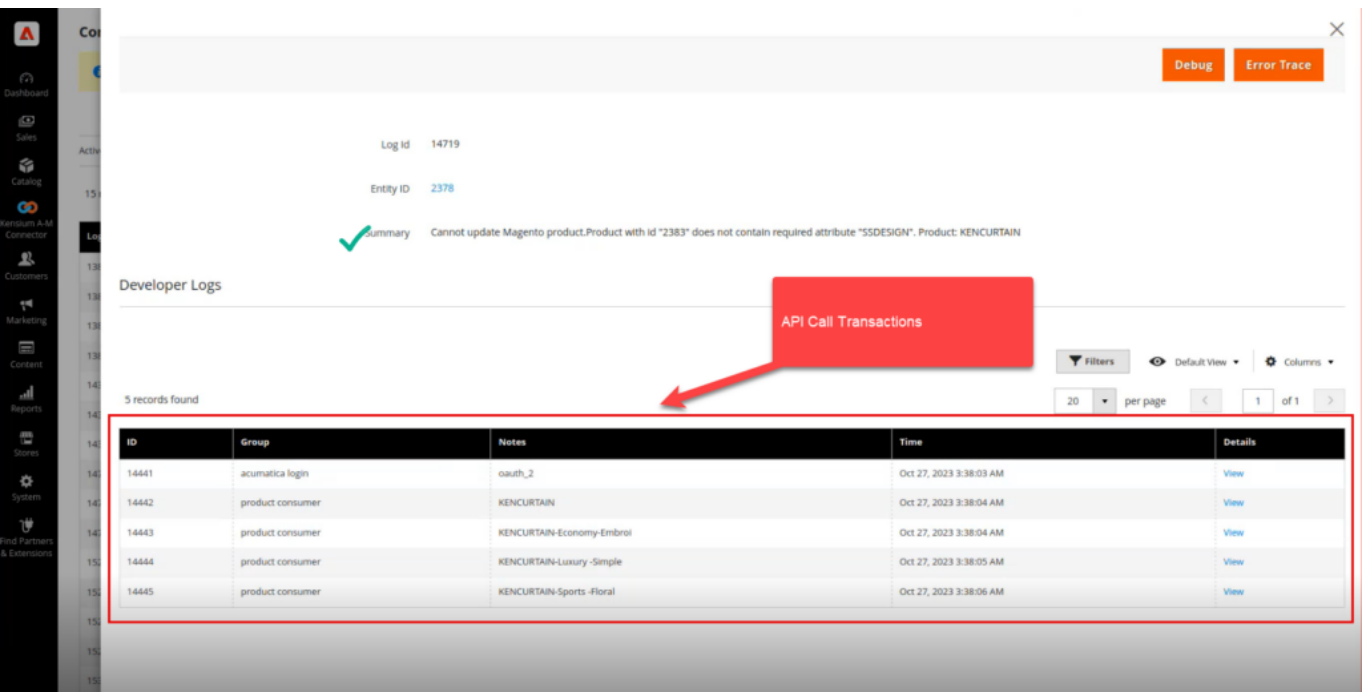

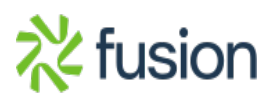

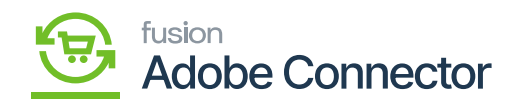

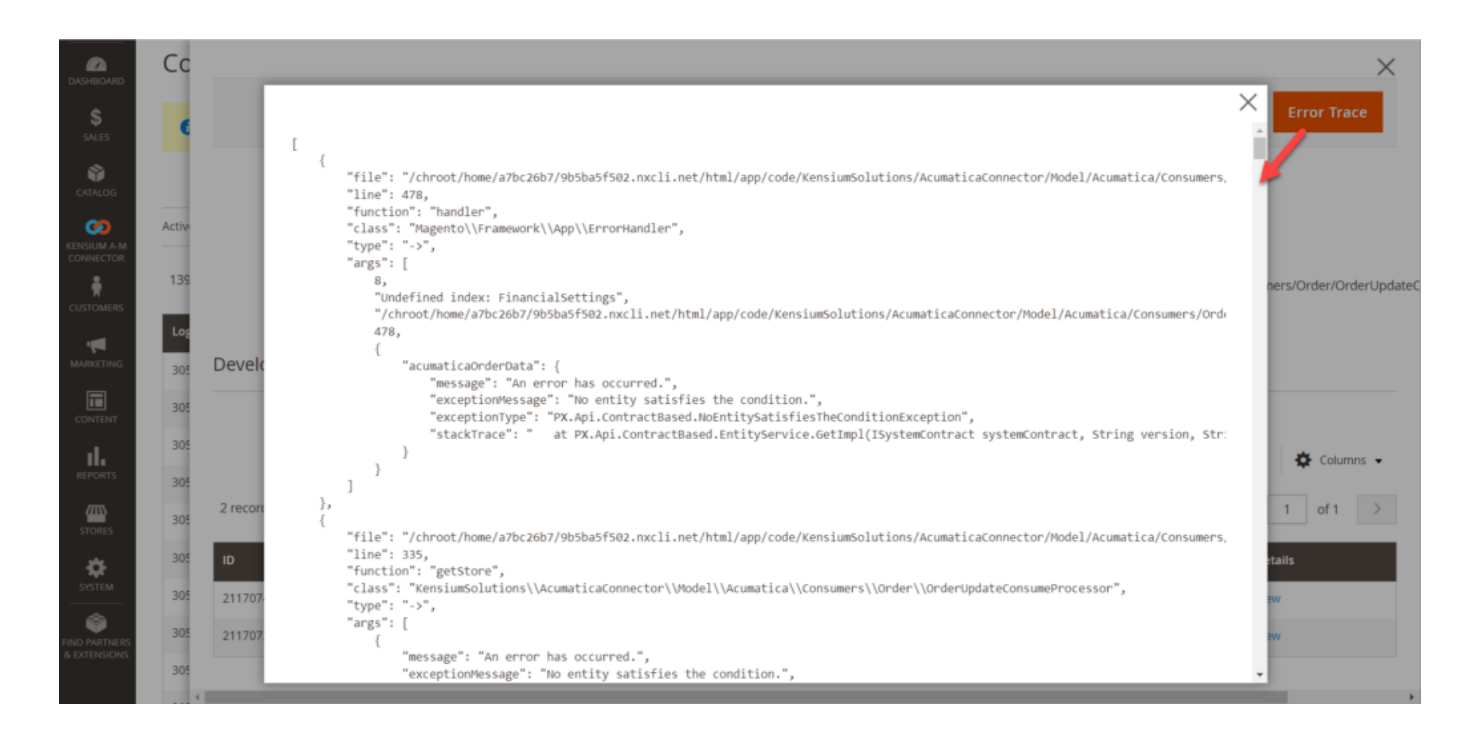

So, if you need to rectify the data to sync the data successfully you need to go back to Acumatica Schema and open the JSON file from the schema management. The data which you see in the trace error section in Magento is fetched from the Acumatica schema. Once you fixed the data in Acumatica you need to sync the data again.

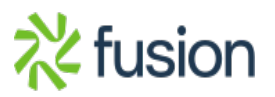